# **Makro***Plus* **3.1**

# **33 WordBasic-Makros für Word 6.0 für Windows**

**Copyright © Axel Steinborn, 1994 / 95 Alle Rechte vorbehalten!**

Tel.: 06221/ 83 19 50 E-Mail: 100340.216@compuserve.com

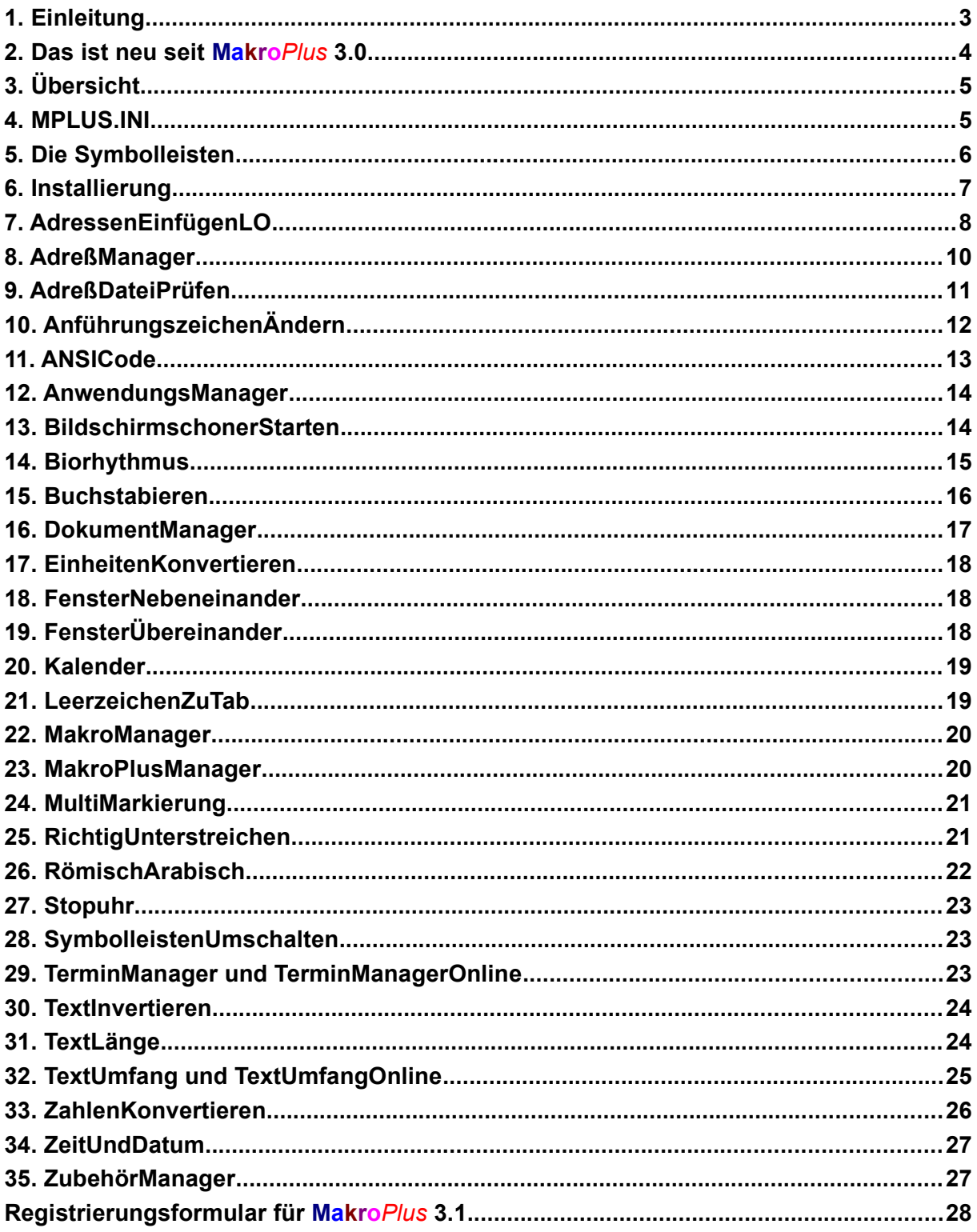

**Klicken Sie bitte doppelt auf das rote Feld, wenn Sie die WinWord 6.0 - Makros in NORMAL.DOT**

**kopieren wollen! Sie können festlegen, welche Makros kopiert werden.**

**>>>**

**Wenn Sie alle Makros wieder aus Ihrer NORMAL.DOT entfernen wollen, klicken Sie bitte doppelt auf das dunkelgraue Feld.**

**>>>**

# **1. Einleitung**

Schön, daß Sie sich für **Makro***Plus* **3.1**, meine Sammlung von WordBasic-Makros für Word 6.0 für Windows 3.1x, interessieren. Die Sammlung umfaßt gegenwärtig folgende Makros:

- **AdressenEinfügenLO 3.0**
- **AdreßManager 3.1 und**
- **AdreßDateiPrüfen 1.1**
- **AnführungszeichenÄndern 2.1**
- **ANSICode 1.1**
- **AnwendungsManager 1.1**
- **BildschirmschonerStarten 1.1**
- **Biorhythmus 2.0**
- **Buchstabieren 3.0**
- **DokumentManager 1.1**
- **EinheitenKonvertieren und EinheitenKonvertierenExtra 1.1**
- **FensterNebeneinander 1.0**
- **FensterÜbereinander 1.0**
- **Kalender 2.4**
- **LeerzeichenZuTab 3.0**
- **MakroManager 1.0**
- **MakroPlus**
- **MakroPlusManager 2.0**
- **MultiMarkierung 1.1**
- **RichtigUnterstreichen 4.1**
- **RömischArabisch 2.1**
- **Stopuhr 1.0**
- **SymbolleistenUmschalten 1.0**
- **TerminManager und TerminManagerOnline 2.0**
- **TextInvertieren 2.0**
- **TextLänge 2.0**
- **TextUmfang und**
- **TextUmfangOnline 2.3**
- **ZahlenKonvertieren 3.0**
- **ZeitUndDatum 1.2**
- **ZubehörManager 1.1**

Die Makros sind SHAREWARE; wenn Sie sie nach einer Erprobungszeit von 30 Tagen weiter nutzen wollen, müssen Sie sich bei mir registrieren lassen – oder die Makros von Ihrer Festplatte löschen.

#### **Die Registrierung kostet nur DM 35,– + Versandgebühren**

- Für registrierte Nutzer aller älteren Versionen meiner Makrosammlung **Makro***Plus* kostet die Registrierung lediglich **DM 15,– + Versandgebühren**!
- Für registrierte Nutzer aller Versionen meiner Makroauswahl **PIM***plus* kostet die Registrierung lediglich **DM 25,– + Versandgebühren**!

Ich schicke Ihnen dann umgehend eine Diskette (oder über CompuServe eine Archiv-Datei) mit der neuesten Version von **Makro***Plus* **3.1** zu (einige Makros sind dann *unverschlüsselt*!); die unverschlüsselten Makros können Sie beliebig an Ihre Bedürfnisse anpassen. Die registrierten Makro-Versionen enthalten selbstverständlich keine Shareware-Hinweise.

Die **Shareware-Versionen** der Makros können Sie gern in Form der **unveränderten und vollständigen** Datei MPLUS31.EXE an Freunde, Kollegen, Bekannte, Mailboxen usw. weitergeben.

Für Hinweise, Meinungen etc. bin ich sehr dankbar. Praktischerweise sollten Sie diese via CompuServe-Mail (100340,216 – via Internet: 100340.216@compuserve.com) an mich richten.

Diese Software und die zugehörigen Dateien werden "wie besehen", also ohne jegliche Garantien bezüglich Funktionalität oder Beeinträchtigung von anderen Programmen, als **Einzelplatzversion** geliefert (Mehrplatzversionen nur auf Anfrage). Das Kopieren und Verteilen von registrierten Vollversionen ist strafbar! Wegen der unterschiedlichen Hard- und Software-Umgebungen, die auf dem jeweiligen Rechnersystem vorliegen, können keine Garantien betreffs der Eigenschaften dieser Software gegeben werden. Bevor diese Software im professionellen Bereich eingesetzt wird, ist eine gründliche Prüfung mit nichtkritischen Daten durchzuführen. Alle Risiken, die sich aus dem Einsatz dieser Software ergeben, trägt der Anwender.

# **2. Das ist neu seit Makro Plus 3.0**

Auch in dieser Version von **Makro***Plus* wurden wieder viele neue Makros hinzugefügt (Ö) und bereits vorhandene verbessert  $(\Rightarrow)$ :

- ð **AdressenEinfügenLO** berücksichtigt jetzt auch die neue Version Lotus Organizer für Windows 2.0
- Ö **AdreßManager** verwaltet innerhalb von WinWord Ihre Adressen. Sie werden dadurch unabhängig von externen Datenbanken (wie dem Lotus Organizer) und können die Adressen in vorgefertigte Dokumente einfügen und Dokumente auch an eine vorhandene Fax-Nummer direkt faxen.
- Ö **AdreßDateiPrüfen** prüft die von "AdreßManager" verwendete Adreßdatei auf Fehler.
- ð **Biorhythmus:** Hier können Sie jetzt aus den berechneten Daten ein professionelles Diagramm erzeugen lassen.
- $\Rightarrow$  **EinheitenKonvertieren:** Es wurden die Bereiche "Anzahl", "Dichte", "Geschwindigkeit", "Kraft/Gewicht", "Winkel" und "Zeit" mit insgesamt 74 neuen Maßeinheiten hinzugefügt.
- Ö **FensterNebeneinander** erlaubt Ihnen, 2 der geöffneten Dokumentfenster nebeneinander auf dem WinWord-Desktop zu plazieren.
- Ö **FensterÜbereinander** erlaubt Ihnen, 2 der geöffneten Dokumentfenster übereinander auf dem WinWord-Desktop zu plazieren.
- ð **Kalender:** Ein Bug bei der Anzeige der Ergebnisse in der *"Berechnen"*-Dialogbox wurde beseitigt, desgleichen ein Bug, der eine Fehlermeldung verursachte, wenn kein Feiertag oder Termin innerhalb der angezeigten 3 Monate lag.
- Ö **MPLUS.HLP**, eine Windows-Hilfedatei, wird während der Installation in Ihr WinWord-Programmverzeichnis kopiert und stellt eine kontextsensitive ausführliche Hilfe zu allen relevanten Makros zur Verfügung.
- ð **MakroPlus:** Durch die Fertigstellung der Windows-Hilfedatei MPLUS.HLP konnten die Hilfeseiten aller Makros aus diesem Hilfsmakro entfernt werden. Ihre NORMAL.DOT wird dadurch ein ganzes Stück kleiner.
- ð **RichtigUnterstreichen** arbeitet jetzt viel schneller und kann auch in End- und Fußnoten und in Kopf- und Fußzeilen verwendet werden. Außerdem stehen nun auch die Optionen wortweises Unterstreichen doppelt und punktiert, die WinWord nicht bereitstellt, zur Auswahl. Sie können jetzt festlegen, daß Zeichen, die in der Makro-Dialogbox von der Unterstreichung ausgeschlossen sind, trotzdem unterstrichen werden, wenn sie als Großbuchstaben oder Kapitälchen formatiert wurden. Die Eingabe der nicht zu unterstreichenden Zeichen wurde völlig verändert. Es wurde ein

Bug beseitigt, der eine Endlosschleife verursachte, wenn das letzte markierte Zeichen eine Absatzmarke war.

- ð **TerminManager und TerminManagerOnline** verwalten jetzt bis zu 30 periodische und zusätzlich bis zu 30 feste Termine.
- ð **TextUmfang:** Hier können Sie jetzt den Umfang Ihres Textes auch sofort ermitteln, ohne daß das laufende Makro sich automatisch einschalten muß.

# **3. Übersicht**

Die Makros von Makro*Plus* 3.1 sind für folgende Bereiche der Arbeit mit WinWord "zuständig":

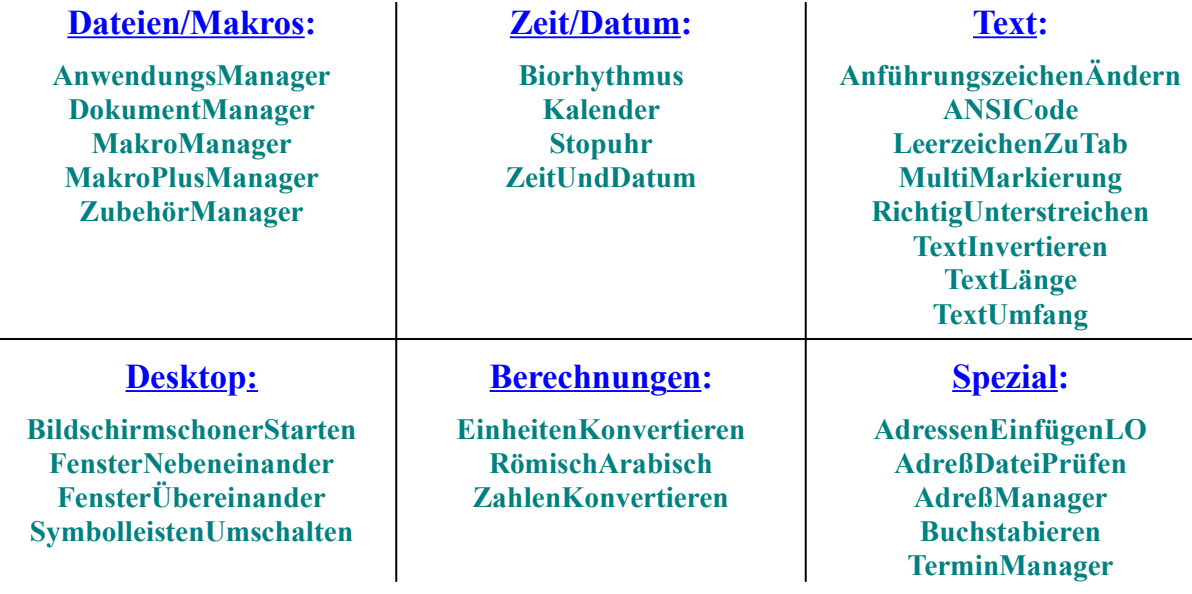

# **4. MPLUS.INI**

Einige Makros der Makrosammlung speichern die für ihre Arbeit benötigten Werte in der Datei MPLUS.INI in Ihrem Windows-Verzeichnis. MPLUS.INI ist aufgebaut wie alle INI-Dateien in Windows, Sie sollten sie aber nicht direkt mit einem Editor bearbeiten, sondern dies den Setup-Routinen der jeweiligen Makros überlassen.

Sollten Sie bereits mit meiner Makrosammlung **Makro***Plus* **2.x** oder **Makro***Plus* **3.0** gearbeitet haben, werden Sie im Verlauf der Installation gefragt, ob Sie ihre dort getroffenen Einstellungen erhalten möchten.

# **5. Die Symbolleisten**

Am rechten Bildschirmrand finden Sie eine der beiden Symbolleisten, über die alle Makros dieser Sammlung (außer "MakroPlusManager") komfortabel gestartet werden können. Sie können sich beide Symbolleisten von der Installationsroutine in Ihre Datei NORMAL.DOT kopieren lassen, damit sie Ihnen in allen Dokumenten zur Verfügung steht.

Und dies sind die Symbole für die einzelnen Makros in den beiden Symbolleisten:

#### **MakroPlus (1): MakroPlus (2):**

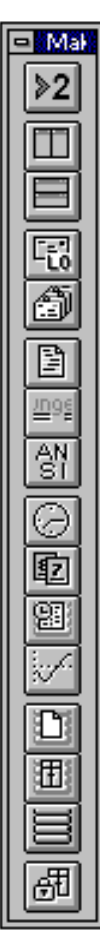

SymbolleistenUmschalten SymbolleistenUmschalten FensterNebeneinander TextLänge FensterÜbereinander AnführungszeichenÄndern AdressenEinfügenLO LeerzeichenZuTab AdreßManager TextInvertieren MultiMarkierung Buchstabieren RichtigUnterstreichen TextUmfang ANSICode Stopuhr ZeitUndDatum RömischArabisch Kalender ZahlenKonvertieren TerminManager EinheitenKonvertieren Biorhythmus MakroManager DokumentManager AdreßDateiPrüfen ZubehörManager AnwendungsManager

BildschirmschonerStarten

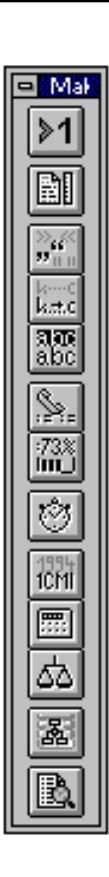

#### **Änderung der Belegung der Symbolleisten**

Um Symbole von einer der beiden Symbolleisten zur anderen zu verschieben (oder zu kopieren), ziehen Sie die gerade sichtbare Symbolleiste mit der Maus in das WinWord-Arbeitsfenster.

Dann aktivieren Sie die gerade nicht sichtbare Symbolleiste über das Menü <*Ansicht*  $\Rightarrow$  *Symbolleisten…>*. Klicken Sie nun mit der rechten Maustaste auf eine Symbolleiste und wählen Sie *"Anpassen…"* im erscheinenden PopUp-Menü. Jetzt können Sie das zu verschiebende Symbol anklicken, mit gedrückter linker Maustaste auf die andere Symbolleiste ziehen und dort fallenlassen. Wollen Sie das Symbol kopieren, müssen Sie dabei die [Strg]-Taste drücken.

Klicken Sie dann auf "Schließen", verbergen Sie über *<Ansicht*ð *Symbolleisten…>* jetzt wieder die am Fensterrand befindliche Symbolleiste und ziehen Sie die andere Leiste mit Doppelklick auf die blaue Titelzeile auf deren Platz.

#### **6. Installierung**

Sie können die Makros, die Symbolleisten und das Logo von **Makro***Plus* **3.1** Makros installieren über die eingebaute Installationsroutine in Ihre NORMAL.DOT kopieren las-

sen. Klicken Sie dazu auf den Button "Makros installieren" oder doppelt auf das rote Feld oben auf Seite 3 dieser Dokumentation. Das Makro "MakroPlus" wird dabei auf jeden Fall installiert. Es enthält die Hilfe-Texte, die Setup-Routinen und die Shareware-Hinweise und wird von allen anderen Makros benötigt.

#### Wenn Sie "MakroPlus" aus Ihrer NORMAL.DOT gelöscht haben, startet kein Makro dieser **Sammlung!**

Sollten während der Installation Fehlermeldungen auftauchen (gern meldet WinWord manchmal: "Fehler 53: Datei nicht gefunden" o.ä.), dann haben Sie 2 Möglichkeiten:

1. Sie können die Makros auch "manuell" in Ihre NORMAL.DOT kopieren, nämlich über das WinWord-Menü *<Extras*ð*Makro…*ð*Organisieren…*ð*Makros>*, wo Sie im Fenster *"In MPLUS31.DOC"* die Makros auswählen und durch Klicken auf den *"Kopieren>>"*-Button nach NORMAL.DOT kopieren. Vergessen Sie dabei nicht das Makro "MakroPlus", das von allen anderen Makros der Sammlung unbedingt benötigt wird!

Das auf allen Dialogboxen erscheinende Logo  $\text{M3}$ <sup> $\text{N10}$ </sup> (ein AutoText-Bitmap) und die Symbolleisten "MakroPlus (1)" und "MakroPlus (2)" und können Sie auf die gleiche Weise über das Menü *<Extras*ð *Makro…*ð*Organisieren…*ð*Autotext (bzw. Symbolleisten)>* kopieren.

2. Sie laden MPLUS31.DOC (die eigentlich eine WinWord-Dokumentvorlage ist) über das Menü *<Datei* ð *Dokumentvorlage…*ð *Globale Vorlagen und Add-Ins* ð *Hinzufügen…>* als globale Vorlage, deren Makros immer zur Verfügung stehen. Auch in diesem Fall müssen Sie das Hilfsmakro "MakroPlus" in Ihre NORMAL.DOT kopieren, sonst können die anderen Makros der Sammlung es nicht finden und starten nicht.

**WICHTIG:** Sollten Sie schon mit einer Version **Makro***Plus* **2.x** oder **Makro***Plus* **3.0** gearbeitet haben, müssen Sie in beiden Fällen das Makro "KonvertierungZu31" ausführen, da Sie sonst bei einigen Makros, deren interne Speicherroutinen sich geändert haben, Schwierigkeiten bekommen. Bei der Installation über die Installationsroutine wird dies automatisch erledigt.

#### **7. AdressenEinfügenLO**

Den Anstoß für die Entwicklung des Makros gab ein Adreßverwaltungsmakro auf der Basis von Textbausteinen, das 1993 in der mittlerweile leider eingegangenen Zeitschrift "Computer Persönlich" veröffentlicht wurde. Ich sagte mir, daß es doch möglich sein müßte, Adressen auch aus dem Lotus ORGANIZER (wo ich sie schließlich gerade mühsam eingegeben hatte) in Briefköpfe einzufügen und nicht nur, indem man sie als Textbaustein noch einmal in Word für Windows eintippt, speichert und dann aufruft. Leider ist die Adreßdatenbank im Lotus ORGANIZER nur sehr schwer handhabbar, durch ihre starre Eingabemaske ist sie recht unflexibel und vor allem nur schwer zur Zusammenarbeit mit einer Textverarbeitung zu bewegen. Dazu kommt noch, daß der ORGANIZER (in der Version 1.0) die Adressen über die Zwischenablage aus unerfindlichen Gründen in folgender Form exportiert:

**CompuServe GmbH**  Postfach 1169 82001 Unterhaching

Das ist für einen Briefkopf natürlich etwas unüblich (wobei die letzte Zeile nur so aussieht, wenn man PLZ und Ortsname zusammen in das Eingabefeld "Postleitzahl" eingibt) und erfordert daher einige Nachformatierungsarbeit. Mit der Methode "trial and error" bastelte ich mir dieses Makro zurecht (und entwickelte es seitdem immer noch etwas weiter), das mittlerweile alle Arten meiner Korrespondenz abdeckt. Für mich ist es ganz nützlich, ich hoffe, auch für andere.

#### **So funktioniert's**

Zuerst müssen Vorlagen für Briefköpfe u.ä. vorhanden sein, in die dann die Adressen eingefügt werden. Ich hab' schon etwas vorgearbeitet und liefere folgende WinWord 6.0 - Dokumente mit:

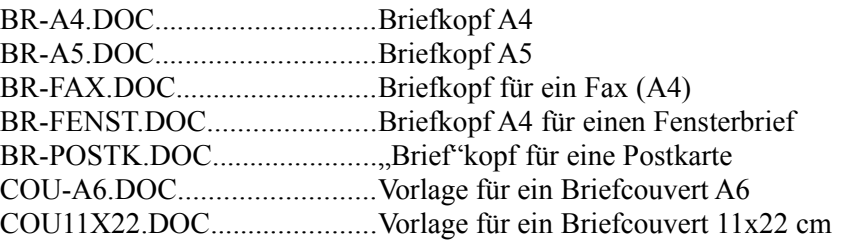

Das Makro ist lauffähig, wenn Sie in den Beispieldokumenten "Name", "Straße", "PLZ und Ort" und "Ort" jeweils durch die eigenen Angaben ersetzen – **und dabei keine Zeile hinzufügen**. Wenn Sie nach der Registrierung das *unverschlüsselte* Makro zur Verfügung haben, können Sie die Dokumente beliebig verändern. Behalten Sie dabei aber unbedingt die jeweiligen Auswirkungen auf die Verschiebungs- und Formatierungsbefehle des Makros im Auge!

Als erstes wird die Zwischenablage geleert. Das geschieht deshalb, damit nicht der eventuell vorher vorhandene Inhalt der Zwischenablage in das Dokument eingefügt wird (Falls Sie es sich nach Öffnen des ORGANIZERs anders überlegen und das Programm, ohne eine Adresse kopiert zu haben, wieder schließen, hängt das Makro dann in einer Endlosschleife, und Sie müssen es mit Druck auf [Esc] daraus erlösen).

Dann erscheint die Hauptdialogbox, in der Sie auswählen können, wo die Adresse eingefügt werden soll. Wenn Sie auf einen Menüpunkt klicken, wird das ausgewählte Dokument geladen (wenn es nicht schon im aktuellen Fenster geladen ist) und der Cursor zur Ausgangsposition verschoben. Dann wird der Lotus ORGANIZER gestartet. Sie müssen das Register "Adressen" (oder wie immer Sie es benannt haben) aufschlagen, die entsprechende Adresse anklicken und dann über das Menü *<Bearbeiten* ð *Selektiv kopieren…* ð *Name, Position, Firma, Adresse>* (ORGANIZER 1.0) bzw. *<Bearbeiten* <sup>ð</sup> *Selektiv kopieren...* ð *Felder* ð *Vollständige Adresse (Vorgabe)>* (ORGANIZER 2.0) die Daten in die Zwischenablage übertragen. Der ORGANIZER kopiert dabei den Inhalt folgender Felder in dieser Form in die Zwischenablage:

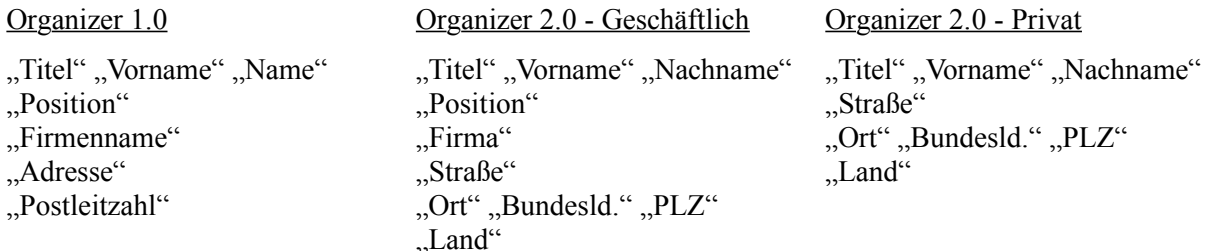

In der Shareware-Version erwartet das Makro dabei, daß Sie Postleitzahl **und** Ortsnamen in das Feld . Postleitzahl" eingegeben haben (ORGANIZER 1.0) bzw. daß die Felder . Bundesld." und . Land" leer sind (ORGANIZER 2.0). Die unverschlüsselte registrierte Vollversion des Makros können Sie auch in dieser Hinsicht an Ihre Verhältnisse anpassen.

Sollten Sie den Makro-Menüpunkt *<Fax-Formular* ð *…Adresse + Fax-Nummer>* gewählt haben, kopieren Sie (**nach** Auftauchen und Verschwinden der Zwischenablage) anschließend noch die Fax-Nummer über *<Bearbeiten* ð *Selektiv kopieren…* ð *Fax>* in die Zwischenablage. Sollten Sie den Makro-Menüpunkt *<Fax-Formular* ð *…nur Fax-Nummer>* gewählt haben, müssen Sie lediglich die Fax-Nummer im ORGANIZER über den Menüpunkt *<Bearbeiten* ð *Selektiv kopieren…* ð *Fax>* in die Zwischenablage kopieren. Sie können den ORGANIZER dann wieder schließen. Das Makro hat die Adresse und/oder die Fax-Nummer inzwischen in das Dokument eingefügt, entsprechend formatiert und verschiebt den Cursor dann so, daß Sie Ihr Schreiben sofort beginnen können.

Wenn Sie ein Faxprogramm installiert haben, können Sie durch Drücken auf den Button "Faxen" in der entsprechenden Dialogbox das aktuelle Dokument direkt aus WinWord heraus faxen. Dabei wird die Fax-Nummer aus dem Brief in die Zwischenablage kopiert, so daß Sie sie von dort sofort in Ihr Fax-Programm einfügen können.

#### **Setup**

Im Setup des Makros müssen Sie die Verzeichnisse Ihrer WinWord-Dokumente und des Lotus OR-GANIZERs angeben. Außerdem benötigt das Makro Ihre Windows-Version (die von Windows 3.1 und Windows für Workgroups 3.11 verwendeten Zwischenablagen haben unterschiedliche Menübefehle zu ihrer Leerung) und natürlich Ihre Version des Lotus ORGANIZERs.

Wollen Sie Faxe direkt aus WinWord heraus versenden, können Sie in die Textbox "Fax-Befehlszeile" die für Ihr Fax-Programm notwendige Befehlszeile eingeben. Über den Button "Durchsuchen" gelangen Sie in die WinWord-Dialogbox *"Druckereinrichtung"*, wo Sie die entsprechende Befehlszeile aus der Liste auswählen, mit Klicken auf "Als Standarddrucker verwenden" aktivieren und dann über *"Schließen"* die Dialogbox wieder verlassen können. Die Setup-Routine trägt die ausgewählten Befehlszeile dann in die wieder erscheinende Setup-Dialogbox ein.

Ihre Angaben werden in MPLUS.INI in Ihrem Windows-Verzeichnis gespeichert.

#### **Diese Voraussetzungen müssen erfüllt sein**

1. Sie sollten die verwendeten Vordruck-Dokumente mit einem Schreibschutz versehen und die fertigen Briefe dann jeweils unter einen anderen Namen speichern. Wenn Sie das nicht machen wollen, müssen Sie (im *unverschlüsselten* Makro) in den Zeilen, in denen das Makro kontrolliert, ob das entsprechende Dokument schon geöffnet ist, " (Schreibgeschützt) " bzw. " , Schreibgeschützt = 1 " löschen:

Bsp.: If Fenster\$ <> "BR-FAX.DOC (Schreibgeschützt)" Then DateiÖffnen .Name = FaxPfad\$, .Schreibgeschützt = 1 2. Die .ORG-Datei mit Ihren Adressen muß automatisch bei jedem Start des ORGANIZERs geladen werden (Einstellbar über das ORGANIZER-Menü *<Datei* ð *Öffnen…>* (ORGANIZER 1.0) , und dann in dieser Dialogbox das Kästchen *"Automatisch öffnen"* für die Datei aktivieren), bzw. *<Datei*  <sup>ð</sup> *Organizer Vorgaben* ð *Organizer Einstellungen...* ð *Beim Start* ð *Datei>* (ORGANIZER 2.0)).

#### **Einschränkungen der Prüfversion**

-Die registrierte Version des Makros ist *unverschlüsselt*, dort sollten Sie generell die Zeilen im Makrolisting, die mit "REM" beginnen, beachten! Hier können Sie das Makro entsprechend den Hinweisen an Ihre Bedürfnisse anpassen. Wenn Sie wollen, können Sie dann diese Kommentarzeilen ohne weiteres löschen.

-In den mitgelieferten Vordruck-Dokumenten dürfen Sie außer der Ersetzung von "Name", "Straße", "PLZ", "Stadt" und "Ort" durch Ihre Angaben nichts verändern und insbesondere keine Zeile hinzufügen! (In der registrierten *unverschlüsselten* Version können Sie die Dokumente beliebig verändern und das Makro dann entsprechend anpassen.)

-Sie können die Formatierung der eingefügten Adressen nur im Nachhinein ändern, wenn das Makro seine Arbeit erledigt hat! (In der registrierten *unverschlüsselten* Version können Sie im Makrolisting die gewünschte Formatierung jeweils festlegen und bei Bedarf ändern.)

-Die verwendeten Vordruck-Dokumente müssen nach den notwendigen Änderungen mit Schreibschutz versehen werden! (Sollten Sie auch in der registrierten Version machen.)

# **8. AdreßManager**

Mit dem Makro "AdreßManager" können Sie sich unabhängig machen von externen Datenbanken und Ihre Adressen komfortabel innerhalb von WinWord verwalten. Ihnen stehen in einer übersichtlichen Dialogbox die Grundfunktionen einer Adreßverwaltung wie Anlegen, Bearbeiten oder Löschen von Adressen zur Verfügung. Zusätzlich können Sie Adressen auch in Dateien einfügen und geöffnete Dokumente an eine in der Adreßdatenbank vorhandenen Fax-Nummer direkt aus WinWord heraus faxen.

Sie können innerhalb aller oder ausgewählter Adreßdatensätze nach beliebigen Zeichenfolgen suchen und sich die Adressen, in denen diese Zeichenfolgen enthalten ist, dann einlesen lassen.

Aus allen oder ausgewählten Adressen können Sie sich einen Bericht (also eine Adreßliste) in ein Dokument einfügen lassen.

Aus allen oder ausgewählten Adressen können Sie sich eine Backup-Datei MPLUSADR.BAK erzeugen lassen. **Der Clou:** Diese Datei können Sie als Datenquelle für die WinWord-Seriendruckfunktion nutzen und in jedes Datenbankprogramm einlesen!

Sie können Ihre Adressen in bis zu 10 voneinander unabhängige Gruppen einteilen. Da das Einlesen der Adressen etwas dauert (WordBasic ist eben nicht C), sollten Sie nicht mehr als 200 Adressen in jede Adreßgruppe aufnehmen.

Ihre Adressen werden in den Dateien MPLUS x.ADR (mit  $x = 0...9$  - je nach Adreßgruppe) in Ihrem WinWord-Programmverzeichnis gespeichert.

#### **Das gilt's zu beachten**

Sie können Adressen in vorgefertigte Briefvorlagen einfügen. Diese Briefvorlagen können Sie völlig frei gestalten, sie müssen aber alle oder einige der folgenden Textmarken enthalten:

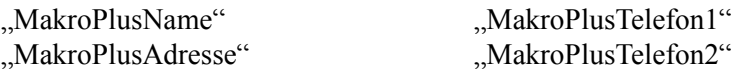

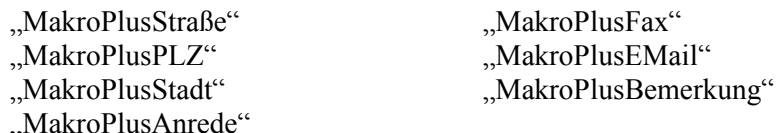

Die Namen dieser Textmarken korrespondieren mit den entsprechenden Textboxen der Makro-Dialogbox. Folgerichtig wird auch jeweils der Inhalt eines Feldes des Adreßdatensatzes an der gleichnamige Textmarke in das Dokument eingefügt.

Die Textmarken werden über das WinWord-Menü *<Bearbeiten* ð *Textmarke...* ð *Hinzufügen>* eingefügt und können völlig nach Ihren Vorstellungen angeordnet werden. Im Setup des Makros können Sie festlegen, welche Felder der Adreßdatensätze in Dokumente eingefügt werden sollen. Wenn Sie hier ein Feld ausklammern, für das Sie eigentlich eine Textmarke definiert haben, kann an dieser Stelle natürlich nichts eingefügt werden.

Sie können die im Setup festgelegten Felder eines Adreßdatensatzes natürlich auch "unformatiert" in Dateien oder geöffnete Dokumentfenster oder auch in die Zwischenablage einfügen.

In das Makro eingebaut ist eine Suchfunktion (Button "Suchen..."), mit der Sie in allen oder einigen Adreßgruppen nach beliebigen Zeichenfolgen suchen können. Sie können sich dann die Adressen, in denen der Suchstring gefunden wurde, einlesen lassen.

Über den Button "Bericht..." können Sie sich eine Adreßliste mit den im Setup festgelegten Feldern der Adressen aller oder einiger Adreßgruppen anfertigen lassen.

#### **Setup**

Hier können Sie festlegen, welche Felder eines Adreßdatensatzes in Dokumente eingefügt werden sollen.

Wollen Sie Faxe direkt aus WinWord heraus versenden, können Sie in die Textbox *"Fax-Befehlszeile"* die für Ihr Fax-Programm notwendige Befehlszeile eingeben. Über den Button "Durchsuchen" gelangen Sie in die WinWord-Dialogbox "Druckereinrichtung", wo Sie die entsprechende Befehlszeile aus der Liste auswählen, mit Klicken auf "Als Standarddrucker verwenden" aktivieren und dann über *"Schließen"* die Dialogbox wieder verlassen können. Die Setup-Routine trägt die ausgewählten Befehlszeile dann in die wieder erscheinende Setup-Dialogbox ein.

Über den Button "Briefvorlagen..." gelangen Sie in eine Dialogbox, in der Sie die Pfade Ihrer mit den oben beschriebenen Textmarken präparierten Briefvorlagen angeben können.

Über den Button "Adreßgruppen..." gelangen Sie in eine weitere Dialogbox, in der Sie Namen für die bis zu 10 Gruppen festlegen können, in die Sie Ihre Adressen enteilen können.

Ihre Angaben werden in MPLUS.INI in Ihrem Windows-Verzeichnis gespeichert.

#### **9. AdreßDateiPrüfen**

Um Ihnen die Möglichkeit zu geben, eventuell schon vorhandene Adreßdatensätze mit "Adreß-RI Manager" zu nutzen, habe ich das Makro "AdreßDateiPrüfen" entwickelt. Wenn Ihre bisherige Adreßverwaltung dazu in der Lage ist, sollten Sie Ihre Adressen in folgender Form in die Datei MPLUS\_x.ADR exportieren:

Die Adreßdatensätze werden in MPLUS x.ADR in folgendem Format in jeweils einer Zeile gespeichert:

"Name","Adresse Zeile 1‡Adresse Zeile 2","Straße/PF Zeile 1‡Straße/PF Zeile 2","Land/PLZ", "Stadt","Telefon 1","Telefon 2","Fax","E-Mail","Bemerkung Zeile 1‡Bemerkung Zeile 2"¶

Die Felder eines Adreßdatensatzes sind jeweils durch Anführungszeichen begrenzt und durch Kommata voneinander getrennt. Felder ohne Inhalt bestehen mindestens aus den Feldbegrenzern. Ein Datensatz wird durch die ANSI-Zeichen 0013 und 0010 abgeschlossen (ich habe das durch das Zeichen .. ¶ " oben angedeutet).

Die Adressen müssen nicht alphabetisch geordnet sein, dies erledigt "AdreßManager" nach der ersten Änderung der Datensätze für Sie.

Die Felder "Adresse", "Straße/PF" und "Bemerkung" können mehrzeilig sein. Innerhalb von MPLUS\_x.ADR werden die Absatzmarken dieser Felder durch das ANSI-Zeichen 0135 ersetzt, das so aussieht: ‡. Ich habe das oben schon angedeutet (natürlich können Sie mehr als 2 Zeilen verwenden). **Diese Ersetzung müssen Sie selbst durchführen!** Achten Sie aber darauf, die Absatzmarken am Ende jedes Adreßdatensatzes **nicht** zu ersetzen!

Sie können die Datei in WinWord öffnen (als "Nur Text"), bewegen Sie dann den Cursor an den Anfang der Datei und starten Sie "AdreßDateiPrüfen". Das Makro überprüft, ob die korrekte Anzahl von Feldern vorhanden ist und moniert eine Anzahl anderer möglicher Fehler.

Sollten Sie ständig die (nicht zutreffende) Fehlermeldung "Letztes Zeichen ist kein Anführungszeichen!" erhalten, werden die Adreßdatensätze nicht korrekt abgeschlossen. Speichern Sie in diesem Fall die Datei als "Nur Text", schließen Sie sie und öffnen Sie sie sofort wieder (ebenfalls als "Nur Text"). Jetzt sollten die Adreßdatensätze korrekt durch die ANSI-Zeichen 0013 und 0010 abgeschlossen sein.

Wenn keine Fehler mehr vorhanden sind, sollten Sie das Makro noch einmal vom Dateianfang starten, da es bei einem fehlerfreien Durchlauf gleich noch die Gesamtzahl der Adreßdatensätze ermittelt. Bevor Sie MPLUS\_x.ADR wieder speichern, müssen Sie **unbedingt** die erste Zeile der Datei mit dieser Gesamtzahl z.B. so zu gestalten:

"0145"¶

und die Datei dann als "Nur Text" abspeichern (Menü *<Datei* ð *Speichern unter...* ð *Dateityp:>*).

# **10. AnführungszeichenÄndern**

Es ist ein beklagenswerter Zustand, daß die guten alten deutschen Anführungszeichen (Sie wis- $\frac{25}{12}$ sen schon: die mit "Anführungszeichen unten" und "Anführungszeichen oben") in der heutigen Zeit der weltweit genormten Schreibmaschinen- und PC-Tastaturen weitgehend zugunsten der angelsächsischen Anführungszeichen verschwunden sind. Es ist ja auch arg umständlich, jedesmal "[Alt]  $+[0132]$ " oder  $[Alt]+[0147]$ " einzugeben.

WinWord 6.0 bringt da zwar einige Verbesserungen: Unter *<Extras* ð *AutoKorrektur…>* können Sie das Kontrollkästchen *"Gerade Anführungszeichen durch typographische ersetzen"* ankreuzen. Dadurch werden die deutschen typographischen Anführungszeichen schon bei der Eingabe von "[ $\hat{u}$ ]+ ["]" verwendet. Aber einmal werden da halbe Anführungszeichen seltsamerweise durch solche im englischen typographischen Stil (siehe unten) ersetzt (die deutsche Version von WinWord 6 hat eben auch ihre speziellen Bugs), und außerdem können sie einen fertigen Text nicht im Nachhinein ändern.

Mit diesem Makro hier können Sie beim Schreiben eines Textes die bequemere Tastenkombination "[û]+["]" verwenden und vor dem Ausdrucken die "Schreibmaschinen"-Anführungszeichen, -halbe Anführungszeichen und Apostrophe in die deutschen typographischen Stils (oder eines der anderen Stile) umwandeln lassen. Da die Terminologie in diesem Zweig der Sprachwissenschaft nicht ganz eindeutig scheint, hier zur Veranschaulichung die verschiedenen Stile:

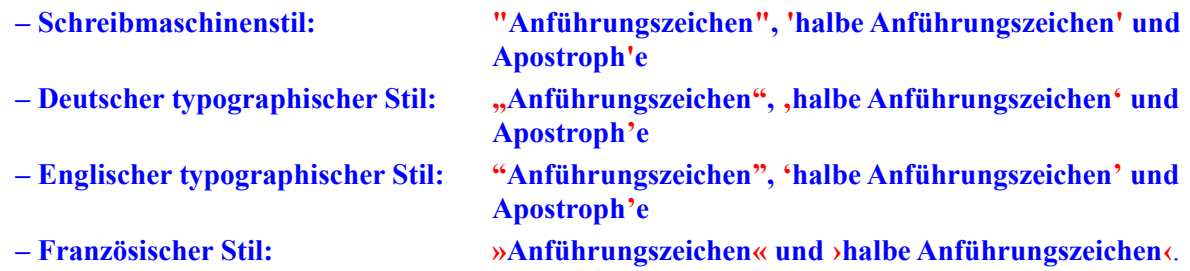

Sie können diese Stile beliebig ineinander konvertieren. Dabei können Sie jeweils den gesamten Text oder auch nur eine Markierung bearbeiten lassen, damit lassen sich die Stile in einem Text auch mischen – obwohl DTP-Experten so etwas sicher widerlich finden würden. Sie können vor der Konvertierung die Originaldatei unter einem beliebigen Namen speichern lassen, genauso wie die veränderte Datei nach der Konvertierung.

Das Makro berücksichtigt auch die halben französischen Anführungszeichen (ANSI 0155 und ANSI 0139) und benutzt für das deutsche halbe Anführungszeichen vorn nicht mehr das Komma, sondern das korrekte ANSI-Zeichen 0130. Sie müssen sich vor Anwendung des Makros vergewissern, daß diese Zeichen in den von Ihnen verwendeten Schriftdateien auch vorhanden sind (bei vielen Shareware-Fonts, aber auch bei einer erstaunlich großen Zahl "kommerzieller" Fonts ist dies nämlich leider nicht der Fall).

#### **Das gilt's zu beachten**

Ein solches Makro wie "AnführungszeichenÄndern" kann unmöglich alle denkbaren Kombinationen des Auftretens von Anführungszeichen und Apostrophen in einem Text berücksichtigen, zumal verschiedene Stile die gleichen Zeichen für unterschiedliche Anführungszeichen benutzen. Nur ein Beispiel: ANSI-Zeichen 0147 ( " ) ist hinteres Anführungszeichen im deutschen und vorderes Anführungszeichen im englischen typographischen Stil. Dies macht die Konvertierung untereinander nicht einfacher. Nach meiner Erfahrung arbeitet das Makro zu etwa 90 % zuverlässig; Sie sollten aber den Hinweis nach Abschluß einer Konvertierung ernst nehmen und den Text selbst noch einmal kontrollieren.

Apostrophe innerhalb von Wörtern (z.B. bei "Geht's gut?") werden teilweise nicht konvertiert.

Wollen Sie Ihre Originaldatei nicht erhalten, die veränderte Datei aber unter einem anderen Namen abspeichern wollen, müssen Sie "Originaldatei erhalten" ankreuzen und zweimal den gleichen Namen in die Textboxen eingeben. Das gleiche gilt, wenn Ihr Dokument noch nicht gespeichert wurde  $(also z.B. . . Dokument3" helB<sub>t</sub>).$ 

Die Konvertierung kann einige Zeit in Anspruch nehmen. Das Makro muß schließlich das Vorkommen aller möglichen Kombinationen von Anführungszeichen/Apostrophen mit Buchstaben und Satzzeichen prüfen und die jeweilig passende Ersetzung durchführen. Dabei ist die Länge des Textes nicht so ausschlaggebend, d.h. auch kurze Texte brauchen ihre Zeit. Werden Sie also bitte nicht ungeduldig! Das Flackern des Bildschirms während der Konvertierung ist übrigens normal und resultiert aus den Ersetzungsaktionen, die WinWord im Text durchführt.

#### **11. ANSICode**

Der Weiterentwicklung von Word für Windows schauen Schreiber von WordBasic-Makros mit l en einem lachenden und einem weinenden Auge zu.

Auch mich hat es getroffen: Mein WinWord 2.0 - Makro "ZeichenformatAnzeigen" ist in der vorliegenden Version der Textverarbeitung überholt, weil in Teilen in WinWord 6.0 selbst bereits integriert. Wenn Sie auf das Symbol mit Pfeil und Fragezeichen klicken (in der Standard-Symbolleiste), können Sie sich die Zeichen- und Absatzformatierung von Zeichen im Text anzeigen lassen – genau das erledigte mein "ZeichenformatAnzeigen". Einerseits ist so etwas natürlich Bestätigung (also füllte das selbstgeschriebene Makro doch eine echte Lücke in WinWord aus), andererseits bringt's auch wieder Arbeit.

Microsoft hat mir nur noch die Anzeige des ANSI-Codes von Zeichen übriggelassen, und genau das tut dieses Makro: Es zeigt den ANSI-Code aller markierten Zeichen nacheinander an, oder (wenn nichts markiert ist) den ANSI-Code des Zeichens **links** vom Cursor.

#### **12. AnwendungsManager**

Dieses Makro verwaltet bis zu 10 beliebige Anwendungen, die Sie aus WinWord heraus starten können.

Im Setup des Makros können Sie Schaltflächenname und vollständigen Pfad der jeweiligen Anwendung eingeben:

Stellen Sie bei "*Schaltflächenname*" dem Buchstaben im Wort, den Sie als Hotkey verwenden wollen, ein "&"-Zeichen voran. In der Hauptdialogbox wird dieser Buchstabe dann unterstrichen dargestellt, bei seiner Eingabe über die Tastatur können Sie diese Schaltfläche direkt anspringen. In das Textfeld *"Vollständiger Pfad"* müssen Sie Pfad + Dateiname Ihrer Anwendung eingeben. In diesem Feld können Sie, wenn Ihre Anwendung dies zuläßt, hinter den Dateinamen der Anwendung auch Parameter angeben. Dadurch können Sie z.B. einen Editor gleich mit einer Textdatei starten lassen. Wenn Datendateien bereits mit Anwendungen verknüpft sind (z.B. \*.DOC-Dateien mit WINWORD.EXE), brauchen Sie lediglich den Pfad der Datendatei einzugeben, die zugehörige Anwendung startet dann automatisch und lädt die angegebene, mit ihr verknüpfte **Datendatei** 

Wenn sich die Anwendung in einem Verzeichnis der "Path"-Variablen in Ihrer AUTOEXEC.BAT befindet, brauchen Sie unter *"Vollständiger Pfad"* nur den Namen der ausführbaren Datei der Anwendung einzugeben.

Sollten Sie auf eine bereits ins Setup eingegebene Anwendung temporär verzichten wollen, deaktivieren Sie einfach das Kontrollkästchen. Ihre Angaben bleiben dann zwar erhalten, "Anwendungs-Manager" stellt die entsprechende Schaltfläche in seiner Dialogbox aber abgeblendet und inaktiv dar. Später können Sie die Anwendung für dieses Makro schnell ohne nochmalige Eingaben wieder aktivieren.

Das Makro speichert Ihre Festlegungen in MPLUS.INI in Ihrem Windows-Verzeichnis.

# **13. BildschirmschonerStarten**

Ist es Ihnen auch schon einmal passiert, daß Sie die Arbeit an einem vertraulichen Dokument kurz unterbrechen mußten und – um das Dokument in der Zwischenzeit vor neugierigen Blicken zu schützen – ungeduldig und untätig warten mußten, bis sich der Bildschirmschoner (dessen eingeschalteten Paßwortschutz sie nutzen wollten) aktiviert hat? Nun, mit diesem Makro hat die Warterei ein Ende. Hiermit können Sie nämlich einen Bildschirmschoner sofort starten und brauchen nicht mehr die eingestellte Zeitspanne abzuwarten, bis er sich automatisch aktiviert.

Sie können dabei im Setup festlegen, daß ein Windows-Bildschirmschoner (also eine Datei mit der Namenserweiterung SCR, die über die Systemsteuerung eingerichtet wird) oder ein externer Bildschirmschoner (eine beliebige EXE-Datei) gestartet werden soll.

Wenn Sie ersteres festlegen, fügt die Setup-Routine der Zeile "Programs= " Ihrer WIN.INI den Eintrag " scr " hinzu und macht damit \*. SCR-Dateien zu ausführbaren Dateien. Die Zeile sieht dann meist so aus:

```
[windows]
Programs=com exe bat pif scr
```
Ihre Original-Einträge sichert die Setup-Routine im gleichen Abschnitt hinter "OldPrograms= ".

Da die Datei WIN.INI nur beim Start von Windows gelesen wird, können diese Eintragungen erst nach einem Neustart von Windows zukünftig wirksam werden.

Mit Klick auf den Button "Systemsteuerung → Desktop..." starten Sie das entsprechende Modul der Windows-Systemsteuerung, wo Sie die Einstellungen Ihres Bildschirmschoners ändern oder einen anderen Schoner festlegen können. Ihre Einstellungen werden sofort wirksam und auch in der Setup-Dialogbox angezeigt.

Wenn Sie einen externen Bildschirmschoner verwenden, müssen Sie möglicherweise hinter die Pfadangabe diverse Parameter (Schalter) anhängen, um das Programm ohne Wartezeit und ohne Umweg über eine Dialogbox starten zu können. Lesen Sie dazu bitte die jeweilige Dokumentation oder Online-Hilfe des Bildschirmschoner-Programms.

Ihre Einstellungen werden in MPLUS.INI in Ihrem Windows-Verzeichnis gespeichert.

#### **14. Biorhythmus**

Wenn Sie schon immer wissen wollten, warum Sie manchmal so schlaff herumhängen, hier können Sie sich endlich die Ursache dafür zeigen lassen. Dieses Makro berechnet Ihren persönlichen Biorhythmus und zeigt Ihnen, warum manchmal einfach nichts klappen will – oder auch, warum manchmal alles so leicht von der Hand geht.

Die Biorhythmus-Theorie besagt, daß die intellektuelle, physische, emotionale und intuitive Leistungsfähigkeit des Menschen sich vom Tage seiner Geburt an ständig verändern. Diese Veränderungen verlaufen in Sinuskurven und wiederholen sich in einem bestimmten, jeweils unterschiedlichen Rhythmus:

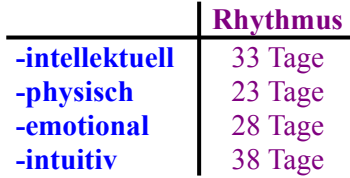

Das Makro berechnet eine "Momentaufnahme" dieser rhythmischen Veränderungen an einem bestimmten Tag und gibt Ihnen die Kurven der letzten und der folgenden 5 Tage gleich mit an. Sie müssen lediglich Ihren Geburtstag eingeben (der wird für den nächsten Start in MPLUS.INI in Ihrem Windows-Verzeichnis gespeichert).

Als besonders kritisch werden die Tage des Übergang zwischen den "positiven" und den "negativen Phasen" einer der Kurven angesehen.

Neu: Wenn Sie auf den Button "Diagramm..." klicken, gelangen Sie in eine Dialogbox, in der Sie Festlegungen zur Erzeugung eines professionellen Diagramms aus den berechneten Biorhythmus-Daten treffen können. Das Diagramm wird durch das Programm MS Graph 3.0, das zum Lieferumfang von WinWord gehört, erzeugt und als Objekt in ein Dokument Ihrer Wahl eingefügt. Mit Doppelklick auf das Diagramm können Sie es später jederzeit bearbeiten.

Sie können sich das Diagramm automatisch formatieren und einfügen lassen oder es individuell innerhalb von MS Graph formatieren und dann selbst einfügen.

**Übrigens: Das Makro kann auch verwendet werden, wenn Sie die Biorhythmus-Theorie nicht so ernst nehmen sollten!**

# **15. Buchstabieren**

Dieses Makro buchstabiert eingegebene oder im Text markierte Wörter oder Sätze im "Telefonstil" (Sie wissen schon: "A wie Anton, B wie Berta,…").

Zur Zeit sind folgende Buchstabiertafeln implementiert:

-Deutsch -Englisch -Amerikanisches Englisch -Französisch -International (NATO), ist z.B. auch in der Luftfahrt gebräuchlich -International, im "Städtealphabet".

Da die buchstabierten Wörter/Sätze jeweils in ein neu geöffnetes Standard-Dokument (auf der Basis von NORMAL.DOT) geschrieben werden, können Sie sie zum späteren Gebrauch auch speichern.

In der Dialogbox von "Buchstabieren" finden Sie das Kontrollkästchen *"Lautschrift einfügen"*. Mit Aktivieren dieser Option können Sie sich für einige Buchstabiertafeln eine Lautschrift zusätzlich in das Dokument einfügen lassen. Diese Lautschrift wird mit dem beigefügten TrueType-Font "Phonetik" realisiert:

#### **Der TrueType-Font "Phonetik"**

Nachdem ich ziemlich lange vergeblich nach einem solchen Font Ausschau gehalten habe, habe ich mich dann entschlossen, selbst einen zusammenzustellen. Diesen Font (Datei PHONETIK.TTF) stelle ich Ihnen als FREEWARE zur Verfügung, d.h. er ist kostenlos und kann von Ihnen in allen Anwendungen unter der Bedingung genutzt werden, daß nichts an der Schriftdatei verändert wird.

Sie müssen den Font selbst "manuell" über die Systemsteuerung in Ihr System integrieren. Er steht damit auch allen anderen Anwendungen zur Verfügung.

Im Makro steht die Option *"Lautschrift einfügen"* nur bei installiertem "Phonetik"-Font zur Verfügung. Über den Button "*Setup*…" können Sie die Installierung des Fonts dem Makro jederzeit auch später noch mitteilen. Diese Information wird in MPLUS.INI in Ihrem Windows-Verzeichnis gespeichert.

#### **Dies ist die aktuelle Tastaturbelegung des Fonts für die phonetischen Zeichen:**

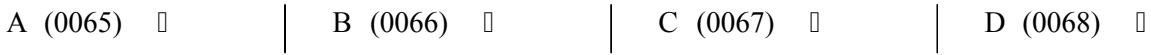

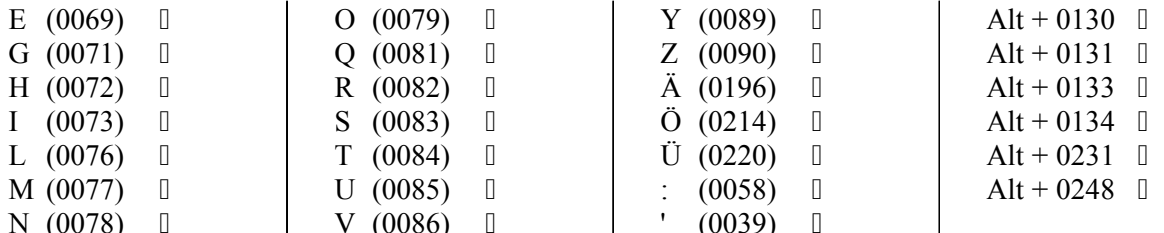

#### **Aussprache der Lautschriftzeichen:**

 $\Rightarrow$  Englisch, amerikanisches Englisch, International (NATO)

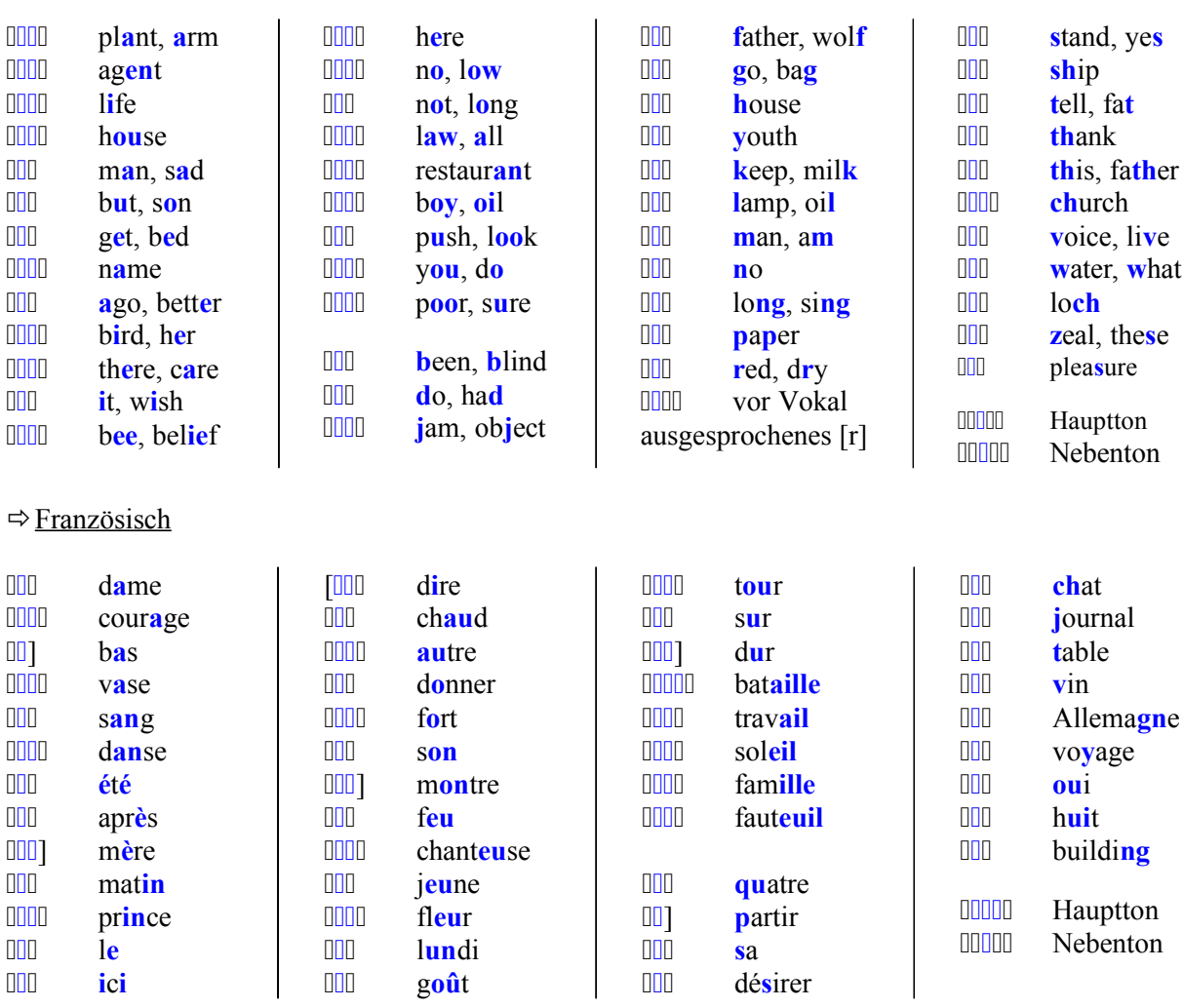

#### **16. DokumentManager**

Dieses Makro hieß in Makro*Plus* 2.1 "DokumentenManager". Es verwaltet bis zu 10 beliebige m WinWord-Dokumente, die Sie direkt durch das Makro starten können. Es ist ja oft so, daß Sie ein Dokument über einen längeren Zeitraum hinweg immer wieder bearbeiten. Mit "Dokument-Manager" können Sie solche Dokumente jetzt auch dann mit einem einzigen Mausklick starten, wenn Sie nicht mehr in der Liste der zuletzt bearbeiteten Dokumente im Menü "Datei" auftauchen. Sie sparen sich also den Umweg über die WinWord-Dialogbox *<Datei* <sup>ð</sup> *Öffnen>*, außerdem können Sie für die jeweiligen Dokumente aussagekräftige Namen ohne die DOS-Beschränkungen auf 8 + 3 Buchstaben vergeben.

Im Setup des Makros können Sie Schaltflächenname und vollständigen Pfad + Dateinamen des jeweiligen Dokuments eingeben:

 Stellen Sie bei "*Schaltflächenname*" dem Buchstaben im Wort, den Sie als Hotkey verwenden wollen, ein "&"-Zeichen voran. In der Hauptdialogbox wird dieser Buchstabe dann unterstrichen dargestellt, bei seiner Eingabe über die Tastatur können Sie diese Schaltfläche direkt anspringen.

Das Makro speichert Ihre Festlegungen in MPLUS.INI in Ihrem Windows-Verzeichnis.

# **17. EinheitenKonvertieren**

Mit diesem Makro können Sie eine Vielzahl physikalischer Einheiten ineinander konvertieren und ersparen sich dadurch sicher manchen Griff ins Bücherregal nach diversen dickleibigen Nachschlagewerken. Konvertiert werden Einheiten aus den Bereichen "Anzahl", "Arbeit & Energie", "Computer", "Dichte", "Druck", "Flächeninhalt", "Geschwindigkeit", "Kraft/Gewicht", "Länge", Leistung", "Masse", "Temperatur" und "Volumen", "Winkel" und "Zeit"; insgesamt sind jetzt 195 verschiedene Maßeinheiten erfaßt.

Zu vielen dieser Maßeinheiten können Sie Erläuterungen abrufen. Die entsprechende Routine blendet bei Klicken auf den Button "Erläuterungen" einen Text ein, der sich jeweils auf die im linken Dropdown-Listenfeld eingestellte Maßeinheit bezieht.

Die Erläuterungen nehmen natürlich einigen Speicherplatz in Anspruch und werden sicher nicht von allen Nutzern benötigt. Ich habe sie deshalb in das Hilfsmakro "EinheitenKonvertierenExtra" ausgelagert. Sollten Sie darauf verzichten wollen, können Sie das Makro "EinheitenKonvertierenExtra" ohne weiteres löschen (oder bereits während der Installation darauf verzichten). Die entsprechende Option erscheint in der Makro-Dialogbox dann abgeblendet und ist inaktiv.

Außerdem stellt Ihnen das Makro eine lange Liste mit mathematischen und physikalischen Konstanten zur Verfügung.

Wenn Sie das Makro "ZahlenKonvertieren" installiert haben, können Sie über den Button "Zahlen-*Konvertieren…"* direkt dorthin umschalten.

Das Makro speichert den letzten von Ihnen aufgerufenen Bereich in MPLUS.INI in Ihrem Windows-Verzeichnis, so daß dieser Bereich beim nächsten Makrostart automatisch eingestellt ist.

**NB:** Sollten Sie einen Fehler entdecken (bei den vielen Zahlen vertippt man sich ja schnell und die verschiedenen Quellen sind sich mitunter auch erstaunlich uneins über einen Umrechnungsfaktor), dann wäre ich für eine kurze Nachricht dankbar.

#### **18. FensterNebeneinander**

Dieses kleine Makro ermöglicht Ihnen, 2 der geöffneten Dokumentfenster nebeneinander auf IM dem WinWord-Desktop zu plazieren. Wenn Sie mehr als 2 Dokumentfenster geöffnet haben, wird Ihnen dazu eine Liste der Fenster präsentiert. Dort können Sie wählen, welches Fenster rechts neben das aktive Fenster plaziert werden soll. Die Größe beider Fenster ist nach Abschluß der Arbeit des Makros gleich, das aktive Fenster wird immer auf die linke Seite des Desktops verschoben.

# **19. FensterÜbereinander**

Dieses kleine Makro ermöglicht Ihnen, 2 der geöffneten Dokumentfenster übereinander auf dem WinWord-Desktop zu plazieren. WinWord stellt dafür ja den Menübefehl "Fenster ⇔ Alle anordnen" zur Verfügung, der aber bei mehr als 3 geöffneten Dokumentfenstern sinnlos wird. Mit diesem Makro können Sie – wenn Sie mehr als 2 Fenster geöffnet haben – aus einer Liste wählen, welches der geöffneten Dokumentfenster unter das aktive Fenster (das immer an die obere Stelle verschoben wird) plaziert werden soll.

#### **20. Kalender**

Wenn man ihn einmal braucht, dann aber ganz dringend: einen Kalender. Dieser hier zeigt drei 廊 Monate an, und zwar den aktuellen, den vorhergehenden und den folgenden. Sie können jahresund monatsweise schnell durch den Kalender blättern, sich aber auch beliebige Daten zwischen 1.2.1900 und 30.11.4095 (diese Beschränkung liegt an WinWord) anzeigen lassen. Das aktuelle Datum wird im Kalendarium hervorgehoben und erscheint in den Listenboxen der Datumseingabe (links unten in der Dialogbox).

Mit Betätigung des Buttons "Berechnungen..." öffnet sich eine weitere Dialogbox, in die Sie zwei unterschiedliche Daten eingeben und ihren zeitlichen Abstand (in Tagen) berechnen lassen können. Wenn Sie wollen, können Sie sich dann das unter "Zieldatum" eingegebene Datum im Kalender anzeigen lassen.

Im Kalendarium können Sie bis zu 30 unterschiedlich periodische Feiertage (oder anderweitig für Sie bemerkenswerte Tage) durch Abblenden des Datums hervorheben.

Das Makro berechnet automatisch die gesetzlichen bundesweiten Feiertage für Deutschland, Österreich oder die Schweiz und stellt sie im Kalendarium und in der Dialogbox *"Feiertage bearbeiten"* dar.

Im Kasten "Feiertage" wird die Erläuterung zu den angezeigten Feiertagen angegeben. Über den Button "Feiertage bearbeiten ..." gelangen Sie in eine Dialogbox, in der Sie Ihre Daten und die Erläuterung beliebig verändern können.

Wenn Sie das dargestellte Datum an der Cursorposition in das aktive Dokument einfügen wollen, betätigen Sie bitte den Button "Einfügen...". In der dann erscheinenden WinWord-Dialogbox "Zeit *und Datum"* können Sie eines der vielen von WinWord bereitgestellten Datumsformate auswählen.

Ein vom aktuellen abweichendes Datum (Button *"Heutiges Datum"*) und Ihre Angaben zu den 30 möglichen Feiertagen werden in MPLUS.INI in Ihrem Windows-Verzeichnis gespeichert und beim nächsten Start des Makros automatisch wieder dargestellt.

Wenn Sie das Makro "ZeitUndDatum" installiert haben, können Sie den Kalender auch durch einen in der dortigen Dialogbox erscheinenden Button aufrufen.

# **21. LeerzeichenZuTab**

Mit diesem Makro können Sie Folgen von Leerzeichen in Tabulatorschaltungen umwandeln.  $\frac{\left|k\right| \cdots \left| \boldsymbol{\zeta} \right|}{\left|k\right| \pi \boldsymbol{\zeta}}$ Wozu das? Nun, es kommt schon mal vor, daß Sie in Word für Windows ASCII- oder ANSI-Textdateien laden. Wenn in solchen Dateien Listen (Tabellen) enthalten sind, werden die einzelnen Spalten oft durch Leerzeichen voneinander getrennt. Das funktioniert ganz gut bei proportionalen Schriften, in WinWord nutzen Sie aber im allgemeinen nichtproportionale Schriften. Durch Leerzeichen erzeugte Listenspalten werden dann aber nicht mehr schön gerade angezeigt. Jetzt haben Sie drei Möglichkeiten:

- 1. Sie formatieren das Dokument in einer nichtproportionalen Schrift
- 2. Sie beschäftigen sich längere Zeit mit dem Abschnitt im WinWord-Handbuch, der das Suchen und Ersetzen mit komplexen Suchkriterien behandelt
- 3. Sie starten "LeerzeichenZuTab", trennen so die Spalten durch Tabulatoren und erzeugen wieder richtig akkurate Listen

Sie können in der Makro-Dialogbox festlegen, ab welcher Anzahl von Leerzeichen solche Folgen ersetzt werden. Geben Sie in das Eingabefeld z.B. "4" ein, werden Leerzeichenfolgen mit bis zu 3 aufeinanderfolgenden Leerzeichen nicht ersetzt. Sie können auch festlegen, durch wieviel Tabulatorschaltungen die Ersetzung erfolgen soll. Dabei können Sie sowohl Standard-Tabstops als auch selbstgesetzte formatierte Tabulatorschaltungen verwenden. Sie können die Ersetzung im ganzen Dokument, ab der aktuellen Cursorposition oder auch nur in einem markierten Textbereich durchführen.

#### **Das gilt's zu beachten**

Wenn Sie formatierte Tabulatorschaltungen festlegen wollen, müssen Sie die Festlegung, wo die Ersetzungen durchgeführt werden sollen (im gesamten Dokument, ab der Cursorposition oder innerhalb der aktuellen Markierung), **vor** der Festlegung der Tabulatorformatierung treffen. Diese Festlegung kann nach der Formatierung des ersten Tabulators auch nicht mehr verändert werden!

Sollten Sie Text markiert haben und den Menüpunkt "Veränderungen...<sup>⇔</sup> …ab Cursorposition" gewählt haben, wird die Markierung aufgehoben, und Veränderungen werden ab Beginn der Markierung bis zum Dateiende durchgeführt.

# **22. MakroManager**

Dieses Makro verwaltet bis zu 10 WordBasic-Makros, die Sie aus der Makro-Dialogbox starten 區 können. Durch die Angabe der Dokumentvorlage ist es möglich, Makros auch dann zu starten, wenn sie in der aktuellen Dokumentvorlage eigentlich gar nicht vorhanden und auch keine globalen Makros sind. Damit können Sie sich einige Kopierarbeit sparen und müssen Dokumentvorlagen mit bestimmten, nur selten benötigten Makros nicht ständig als globale Vorlagen geladen haben.

Im Setup des Makros können Sie Schaltflächen- und Makroname und die Dokumentvorlage, in der das Makro gespeichert ist, angeben:

Stellen Sie bei "Schaltflächenname" dem Buchstaben im Wort, den Sie als Hotkey verwenden wollen, ein "&"-Zeichen voran. In der Hauptdialogbox wird dieser Buchstabe dann unterstrichen dargestellt, bei seiner Eingabe über die Tastatur können Sie diese Schaltfläche direkt anspringen.

In "Makroname" geben Sie bitte den Namen des Makros ein, genau wie er in seiner Dokumentvorlage erscheint. **Es darf sich kein gleichnamiges Makro in der grundlegenden Dokumentvorlage NORMAL.DOT befinden!**

In das Textfeld *"Dokumentvorlage"* müssen Sie den vollständigen Pfad + den Dateinamen der Dokumentvorlage angeben, in der Ihr Makro gespeichert ist.

Das Makro speichert Ihre Festlegungen in MPLUS.INI in Ihrem Windows-Verzeichnis.

# **23. MakroPlusManager**

Wenn Ihnen die mitgelieferten Symbolleisten "MakroPlus (1) und (2)" nicht gefallen, können Sie die einzelnen Makros der Sammlung auch über diesen Makro-Manager komfortabel starten. Dazu sollten Sie den "MakroPlusManager" als Ikone in eine Symbolleiste oder als Unterpunkt in ein Menü einbinden. Er führt die Makros in Textform auf, das ist für manche Benutzer vielleicht günstiger als die Deutung mehr oder weniger gut gelungener winziger Ikonen in einer Symbolleiste.

In der Dialogbox werden nur die **Makro***Plus* **3.1** - Makros zur Auswahl präsentiert, die auch wirklich installiert sind.

# **24. MultiMarkierung**

Dieses Makro schließt eine empfindliche Lücke in den Textformatierungsoptionen von Win-IBI Word. Bisher konnten Sie in WinWord nur jeweils **eine zusammenhängende** Textmarkierung bearbeiten. Wollten Sie im Text verstreute Stellen formatieren, mußten Sie auf die für diesen Zweck unkomfortable (und wie ich finde: generell nicht sehr intuitive) Funktion "Format übertragen" zurückgreifen.

Es war nicht möglich (wie etwa durch die Funktion "Mehrfachmarkierung" in StarWriter), verstreut liegende Textstellen gemeinsam zu markieren und dann auch gemeinsam zu formatieren. Ab jetzt brauchen Sie auf eine solche Option auch in WinWord nicht mehr zu verzichten!

Mit "MultiMarkierung" können Sie bis zu 20 verschiedene, nicht zusammenhängende Textstellen gemeinsam formatieren – und dies nicht nur im aktuellen, sondern in **allen** geöffneten Dokumenten! Sie können also mehrere Textstellen in verschiedenen Dokumenten markieren und ihnen dann eine gemeinsame Formatierung (z.B. eine bestimmte Schriftgröße und -farbe oder eine bestimmte Tabulatorformatierung) zuweisen.

#### **So funktioniert's**

Sie müssen lediglich jedesmal, wenn eine Textstelle markiert ist, das Symbol von "MultiMarkierung" anklicken, bevor Sie zur nächsten Textstelle wechseln. In der Statuszeile wird Ihnen die Nummer der aktuellen Markierung angezeigt. Wenn Sie 20 Textstellen markiert haben oder Sie das Makro (nachdem Sie Markierungen gespeichert hatten) **ohne** Markierung aufrufen, erscheint eine Dialogbox, in der Sie die Formatoptionen auswählen können.

Als Formate stehen dabei die WinWord-Befehle *"FormatAbsatz"*, *"FormatGroßKleinschreibung"*, *"FormatInitial"*, *"FormatTabulator"* und *"FormatZeichen"* zur Verfügung, die Sie über die gewohnten Dialogboxen konfigurieren können.

**WICHTIG:** Sie sollten in diesen WinWord-Dialogboxen wirklich nur die Optionen aktivieren (oder deaktivieren), die Sie in allen vorher markierten Textstellen gemeinsam ändern wollen. Alle anderen eventuell vorhandenen unterschiedlichen Formatierungen bleiben so erhalten.

Wollen Sie die gespeicherten Textstellen später noch einmal umformatieren, deaktivieren Sie einfach das Kontrollkästchen "Markierungen zurücksetzen", und die Positionen der Textstellen (relativ zum

Beginn der Dokumente – also Vorsicht bei späteren Einfügungen!) stehen Ihnen beim nächsten Aufruf des Makros wieder zur Verfügung. Sie können dann direkt zur Makro-Dialogbox gelangen, indem Sie das Makro ohne Markierung aufrufen.

Haben Sie eines der Dokumente zwischenzeitlich geschlossen, teilt Ihnen das Makro nach Abschluß seiner Arbeit mit, wieviel Markierungen deshalb nicht gefunden werden konnten.

Die Positionen der Markierungen werden (wenn Sie "*Markierungen zurücksetzen"* deaktiviert haben) in MPLUS.INI in Ihrem Windows-Verzeichnis gespeichert.

# **25. RichtigUnterstreichen**

Leider vermißt man in Word 6.0 für Windows noch immer einige typographische Fähigkeiten. <u>편</u>9일 Dazu gehört auch das typographisch richtige Unterstreichen, d.h. das Aussparen von Zeichen mit Unterlängen (z.B. "g" oder "p"). Dieses Makro verschafft Ihnen diese Funktion. Welche Zeichen Unterlängen besitzen, ist abhängig von der verwendeten Schriftart. In der nach dem Aufruf erscheinenden Dialogbox können Sie deshalb das Profil "Standard" für 33 voreingestellte Zeichen aktivieren (oder deaktivieren), außerdem können Sie in Listenboxen noch in 2 zusätzliche Textboxen Zeichen Ihrer Wahl eingeben, die dann bei Aktivierung der Option *"Profil 1"* bzw. *"Profil 2"* nicht unterstrichen werden.

**Neu:** Das Makro kann jetzt auch in Kopf- und Fußzeilen und in Fuß- und Endnoten verwendet werden. Außerdem stehen Ihnen nun die Optionen wortweises Unterstreichen doppelt und punktiert zur Verfügung. Sie können jetzt festlegen, daß Zeichen, die in der Makro-Dialogbox von der Unterstreichung ausgeschlossen sind, trotzdem unterstrichen werden, wenn sie als Großbuchstaben oder Kapitälchen formatiert wurden (i.d.R. besitzen solche Zeichen keine Unterlängen).

Ihre in der Dialogbox getroffenen Festlegungen speichert das Makro für seinen nächsten Aufruf in MPLUS.INI in Ihrem Windows-Verzeichnis.

#### **26. RömischArabisch**

Hatten Sie schon einmal die Versuchung, das Datum in einem Brief statt mit dem üblichen 1CMT "..., am 4. Februar 1994" als Römische Zahl anzugeben? Es gibt natürlich Umstände, da wäre ein "MCMXCIV" schon etwas peppiger, vor allem können Sie sicher sein, daß eine solche Zahl dem Leser doch einiges Nachdenken abverlangen wird – wer kann heute Römische Zahlen schon auf Anhieb und ohne Hinzuziehen diverser Nachschlagewerke deuten? Nun, mit diesem Makro sind solch kryptische Zahlenbandwürmer für Sie kein Geheimnis mehr. Sie können damit Zahlen in beide Richtungen konvertieren, d.h. Römische in Arabische und umgekehrt. Das Makro erkennt selbst, in welchem Format die eingegebene/markierte Zahl vorliegt. Sie können sich die konvertierte Zahl in ein geöffnetes Dokument, in eine neu geöffnete Standarddatei oder auch nur auf den Bildschirm in einer Messagebox ausgeben lassen.

Negative Dezimalzahlen werden nicht verarbeitet und erzeugen die Fehlermeldung "Falscher Parameter", bei negativen römischen Zahlen wird das Vorzeichen ignoriert. Von Dezimalzahlen mit Nachkommastellen wird nur der ganzzahlige Teil in eine römische Zahl konvertiert.

Obwohl ich einige Fehlerroutinen in das Makro eingebaut habe, sollten Sie die Ausgangszahlen immer kritisch auf ihre Plausibilität prüfen, um Falscheingaben zu vermeiden.

**ACHTUNG:** Wenn Sie eine im Text markierte Zahl konvertieren lassen, wird diese durch das Ergebnis überschrieben!

#### **Die römischen "Ziffern"**

 $I = 1$ ,  $V = 5$ ,  $X = 10$ ,  $L = 50$ ,  $C = 100$ ,  $D = 500$ ,  $M = 1000$ 

#### **Regeln zur Bildung Römischer Zahlen**

**Nach:** Meyers Enzyklopädisches Lexikon in 25 Bänden, Bibliographisches Institut Mannheim, 1977

– Ein Zeichen darf höchstens dreimal hintereinander auftauchen; müßte das gleiche Zeichen viermal hintereinander gesetzt werden, wird statt dessen das nächstgrößere mit einem davorgesetzten kleineren Zeichen geschrieben. Dies gilt nicht für das Zeichen "M", das beliebig oft hintereinander auftauchen darf – als Ersatz für die von den Römern (aber heute nicht mehr) benutzten Zeichen für Zahlen größer als 1000.

 $(Bsp. 400:$  " $CD$ " und nicht "CCCC")

- $-, V^{\prime\prime},$   $, L^{\prime\prime}$  und  $, D^{\prime\prime}$  treten niemals zweimal hintereinander und niemals vor einem größeren Zeichen auf.
- Vor einem Zeichen darf höchstens ein kleineres Zeichen stehen.  $(Bsp. 800: . DCCC<sup>2</sup>$  und nicht  $. CCM<sup>2</sup>$ )

# **27. Stopuhr**

Dieses für eine Textverarbeitung vielleicht etwas abwegig erscheinende Makro ist ein Neben-١Ø produkt meiner Versuche mit den in WinWord 6.0 stark erweiterten Zeitfunktionen. Es zaubert eine Stopuhr auf Ihren Bildschirm. Die Uhr mißt sekundengenau, Sie können bis zu 3 Zwischenzeiten speichern und die Zeitmessung durch Klicken auf den Button *"Pause"* auch beliebig lange unterbrechen und dann weiterführen.

Wenn Sie das Makro "ZeitUndDatum" installiert haben, können Sie die Stopuhr auch durch einen in der dortigen Dialogbox erscheinenden Button aufrufen.

# **28. SymbolleistenUmschalten**

Mittlerweile hat die Makrosammlung **Makro***Plus* schon einen beträchtlichen Umfang er-∣1∦2∤ langt. Damit wird auch die zugehörige Symbolleiste immer länger und länger. Um die Übersichtlichkeit wieder herzustellen und außerdem auch den Nutzern mit 14"-Monitor eine Chance zu geben, einmal die gesamte Symbolleiste mit allen Symbolen zu Gesicht zu bekommen, habe ich dieses Makro geschrieben. Mit ihm können Sie 2 Symbolleisten an der gleichen Stelle des WinWord-Fensters plazieren und dann mit einem Mausklick zwischen ihnen hin- und herschalten. Dabei wird immer nur eine der beiden Symbolleisten angezeigt. Ihr WinWord-Fenster wird übersichtlicher, weniger oft benötigte Symbole müssen nicht ständig angezeigt werden und Sie sparen sich den etwas umständlichen Weg über das WinWord-Menü *<Ansicht*ð*Symbolleisten…>*.

#### **Einschränkungen der Prüfversion**

Mit der verschlüsselten Shareware-Version des Makros können Sie nur zwischen den beiden Symbolleisten "MakroPlus (1)" und "MakroPlus (2)" umschalten. Die registrierte Vollversion ist *unverschlüsselt*, Sie können sie also ohne großen Aufwand so modifizieren, daß Sie zwischen beliebigen Paaren von Symbolleisten umschalten können.

# **29. TerminManager und TerminManagerOnline**

Dies ist ein im Neudeutschen "Scheduler" genanntes Makro. Es verwaltet bis zu 30 **BI** periodische, (wöchentlich) wiederkehrende und dazu noch bis zu 30 feste (einmalige) Termine, an die Sie sich mit festlegbaren Botschaften zur rechten Zeit und an den richtigen Tagen erinnern lassen können.

Ich habe die Dialogbox neu im "look & feel" der WinWord-Karteikarten gestaltet, klicken Sie bitte die oberen "Zungen" an, wenn Sie zwischen periodischen und festen Terminen wechseln wollen.

Das Makro besteht eigentlich aus 2 Makros: "TerminManager" mit der Dialogbox und "TerminManagerOnline", das im Hintergrundbetrieb darüber wacht, daß Ihnen kein festgelegter Termin verlorengeht.

Die Installationsroutine bietet Ihnen an, das Makro "TerminManagerOnline" bei jedem Start von Win-Word automatisch zu initialisieren. Dies wird durch Einfügen der Zeile

" TerminManagerOnline "

in Ihr AutoExec-Makro erreicht. Gibt es ein solches Makro noch nicht, wird es erzeugt (das alles können Sie natürlich auch selbst "manuell" tun). Da ein Makro mit Namen "AutoExec" bei jedem Win-Word-Start abgearbeitet wird, prüft "TerminManagerOnline" dann jedesmal, ob an diesem Tag ein Termin ansteht und zeigt diesen Termin dann zur festgelegten Zeit an. Sie verpassen also garantiert keinen eingegebenen Termin, vorausgesetzt WinWord läuft zum eingestellten Zeitpunkt.

Sie können festlegen, ob das Makro auf einen Termin mit einem Klicken aufmerksam machen soll oder nicht.

Alle Ihre Festlegungen speichert das Makro in MPLUS.INI in Ihrem Windows-Verzeichnis. Eventuelle Änderungen werden dadurch sofort wirksam.

#### **Das gilt's zu beachten**

WinWord erlaubt nur den Betrieb eines Hintergrund-Timers zur gleichen Zeit. Wenn Sie während des Betriebs von "TerminManagerOnline" ein anderes Makro mit einem Hintergrund-Timer starten (z.B. "TextUmfangOnline" aus dieser Sammlung), wird "TerminManagerOnline" ohne Warnung abgebrochen.

"TerminManagerOnline" sucht immer nur nach Terminen des aktuellen Tages. Lassen Sie Ihren PC über Nacht laufen, müssen Sie "TerminManagerOnline" deshalb nach Mitternacht neu starten, wenn Sie weiter an Termine erinnert werden wollen.

# **30. TextInvertieren**

Dieses Makro liefert Ihnen eine schöne Möglichkeit, Ihre Texte etwas aufzupeppen: Es invertiert markierte Textteile, so daß die Schrift z.B. weiß auf schwarzem Hintergrund erscheint:

#### **Invertierte Schrift**

Das Makro erledigt das, indem der Text in eine Tabellenzelle umgewandelt und der Schrift und dem Zellenhintergrund eine Farbe Ihrer Wahl zugeordnet wird. Wahlweise können Sie auch der Schrift das Attribut "**Fett**" zuordnen (falls Ihr Drucker normale invertierte Schriften schlecht druckt). Zuletzt wird der Text zentriert in der Tabellenzelle ausgerichtet.

Wenn Sie einen Teil Ihres Fließtextes (und nicht etwa eine Überschrift) invertiert haben, können Sie jetzt noch einen Positionsrahmen einfügen, um den invertierten Text wieder in den Fließtext zu integrieren.

Bei der Rückumwandlung invertierter Textpassagen werden Schriftattribute und Ausrichtung **nicht** zurückgesetzt! Der markierte Text erscheint also fett und zentriert. Das Makro wandelt lediglich den Tabellentext in normalen Text der Zeichen- und Hintergrundfarbe "Auto" um.

Ihre Festlegungen werden in MPLUS.INI in Ihrem Windows-Verzeichnis gespeichert und stehen beim nächsten Start des Makros wieder zur Verfügung.

# **31. TextLänge**

Dieses Makro zählt den Umfang markierter Textabschnitte und ersetzt den WinWord-internen n Befehl "WörterZählen...", den Sie im Menü "Extras" finden.

Das Makro ist diesem Befehl ein ganzes Stück überlegen:

-Es kann bei "Zeichen zählen" auch die Leerzeichen und Absatzmarken mitzählen (WinWord ignoriert die Leerzeichen unverständlicherweise völlig und überläßt Ihnen die Addition der hinter "Zeichen" und "Absätze" erscheinenden Zahlen).

-Bei "Wörter zählen" können Sie entscheiden, ob Zahlen als Wort gezählt werden sollen oder nicht (WinWord zählt Zahlen immer mit).

Wenn die Makro-Dialogbox erschienen ist, werden durch Veränderungen der Optionen bedingte Änderungen des Ergebnisses sofort im *"Ergebnis:* "-Kasten angezeigt. Bei umfangreicheren markierten Textabschnitten kann dieses "sofort" bei ausgeschaltetem "Zahlen mitzählen" oder eingeschaltetem *"Leerzeichen mitzählen"* allerdings etwas dauern.

Das Mitzählen der Leerzeichen habe ich im Interesse der Arbeitsgeschwindigkeit so gelöst, daß das Makro bei dieser Option einfach die Wörterzahl zur Zeichenzahl addiert (gemeinhin befindet sich ja hinter jedem Wort ein Leerzeichen). Kleinere Abweichungen von der tatsächlichen Zeichenzahl lassen sich deshalb in manchen Fällen nicht vermeiden, dafür geht's, wie gesagt, aber viel schneller.

Die maximale Größe des markierten Textabschnitts beträgt 32000 Zeichen!

Ihre Einstellungen werden in MPLUS.INI in Ihrem Windows-Verzeichnis gespeichert und stehen beim nächsten Start des Makros wieder zur Verfügung.

# **32. TextUmfang und TextUmfangOnline**

Sollten Sie Journalist(in) sein, anderweitig für Zeitungen o.ä. schreiben oder einfach Texte be- $\frac{738}{100}$ stimmter Länge verfassen müssen, wird Ihnen dieses Makro wie gerufen kommen. Es zählt nämlich in zeitlichen Abständen die Zeichen (oder Wörter) eines Textes und zeigt Ihnen das aktuelle Ergebnis in Relation zur eingegebenen Maximalzahl in der Statuszeile in folgender Form an:

#### $+$

Sie können in der Makro-Dialogbox festlegen, ob Zeichen oder Wörter gezählt werden sollen und in welchen zeitlichen Abständen dies jeweils geschehen soll. Dabei können Sie diese Angaben durch nochmaligen Aufruf des Makros jederzeit verändern. Sollte die festgelegte Zahl überschritten worden sein, erscheint die Meldung in der Statuszeile in folgender Form:

#### ப

Textumfang: z.Z. 14657 bei maximal 12500 Zeichen -- > 117 % **ITITI** 

Mit Klicken auf "Setup…" starten Sie die Setup-Routine des Makros:

Unter "Warnen" können Sie festlegen, ob das Makro Sie ab dem eingestellten Prozentwert mit einem Klicken auf das baldige Erreichen der eingestellten Textlänge aufmerksam machen soll. Mit Aktivieren des Kontrollkästchens "Grafische Anzeige" legen Sie fest, daß zusätzlich zum Prozentwert des Textumfangs noch eine grafische Veranschaulichung mit einem "Balken" angezeigt wird.

Wenn Sie die Bildschirmschrift, die WinWord in seinen Dialogboxen (und Statuszeilen) verwendet, geändert haben, wird der Prozentwertbalken möglicherweise nicht mehr wie oben dargestellt. Aus der Dropdown-Liste sollten Sie sich dann ein anderes als das voreingestellte ANSI-Zeichen 0141 aussuchen.

Mit dem Button "*Test"* können Sie prüfen, ob die Meldung in der Statuszeile Ihren Vorstellungen entspricht. Der Wert 50 % wurde dabei deshalb gewählt, damit Sie sofort prüfen können, ob tatsächlich die Hälfte des Balkens "geschwärzt" ist.

Mit "OK" kehren Sie nach Speicherung Ihrer Festlegungen in die Makro-Dialogbox zurück.

Das Makro wird beendet, wenn Sie "TextUmfang" noch einmal starten und in der Dialogbox den Button *"Makroausführung beenden"* betätigen – oder wenn Sie WinWord beenden.

Das Makro speichert Ihre Einstellungen und Änderungen in MPLUS.INI in Ihrem Windows-Verzeichnis, so daß sie sofort zur Verfügung stehen.

#### **Das gilt's zu beachten**

Sollten Sie zu einem der Makroaufrufe gerade ein anderes Dokumentenfenster als beim Makrostart aktiviert haben, wird keine Meldung angezeigt. Dies gilt auch, wenn Sie das Dokument zwischenzeitlich unter einem anderen Namen gespeichert haben! Wenn das aktive Fenster ein Makrofenster ist, bricht "TextUmfangOnline" mit einer Fehlermeldung ab. Ihre Einstellungen bleiben aber erhalten. Wenn das aktive Fenster ein anderes Dokumentenfenster ist, arbeitet das Makro normal weiter und bringt seine Anzeige wieder, wenn Sie beim nächsten automatischen Makroaufruf das Ursprungsfenster wieder aktiviert haben.

Nach 3 Durchläufen ohne Veränderungen des Textes verdoppelt das Makro die Zeit bis zum nächsten Durchlauf und schaltet sich nach 5 Durchläufen ohne Textänderungen (nach Anfrage) ganz ab.

**ACHTUNG:** WinWord erlaubt nur den Betrieb eines Hintergrund-Timers zur gleichen Zeit. Wenn Sie während des Betriebs von "TextUmfangOnline" ein anderes Makro mit einem Hintergrund-Timer starten (z.B. "TerminManagerOnline" aus dieser Sammlung), wird "TextUmfangOnline" ohne Warnung abgebrochen!

# **33. ZahlenKonvertieren**

Dieses Makro kann Zahlen der Basen 2 bis 36 ineinander konvertieren. 愿

Falls Ihnen die mathematischen Grundlagen nicht geläufig sind, folgt hier ein kleiner Exkurs:

Gewöhnlich rechnet man heute mit Zahlen zur Basis 10, d.h. unsere Zahlen bauen sich aus den 10 Ziffern 0 … 9 auf. Der Wert jeder Ziffer berechnet sich dabei aus ihrer Größe und der Stelle, an der sie sich innerhalb der Zahl befindet.

Der Wert der Zahl 54689 (zur Basis 10, mathematische Schreibweise: 54689<sub>10</sub>) berechnet sich z.B. so (Die Exponenten entsprechen dabei der Stelle der Ziffer von rechts nach links):

 $54689_{10} = 5 * 10^4 + 4 * 10^3 + 6 * 10^2 + 8 * 10^1 + 9 * 10^0$  $54689_{10} = 5 * 10000 + 4 * 1000 + 6 * 100 + 8 * 10 + 9 * 1$  $54689_{10} = 50000 + 4000 + 600 + 80 + 9$ 

Nun lassen sich sicher außer der Basis 10 noch beliebige andere Basen vorstellen. In der Informatik haben beispielsweise Zahlen zur Basis 2 (die bekannten Dualzahlen), 8 (Oktalzahlen) und 16 (Hexadezimalzahlen) große Bedeutung.

Bei den Basen größer als 10 kommt die Schwierigkeit hinzu, daß Symbole für Ziffern jenseits der 9 gefunden werden müssen. Zahlen zur Basis 16 bauen sich z.B. aus den Ziffern 0 … 15 auf. Man hat dies so gelöst, daß die Buchstaben des Alphabets zu Hilfe genommen werden. A entspricht dabei 10, B = 11, C = 12, D = 13, usw.

Die Zahl 54689<sub>10</sub> sieht als Hexadezimalzahl also so aus: D5A1

 $54689_{10} = D5A1_{16} = 13 * 16^3 + 5 * 16^2 + 10 * 16^1 + 1 * 16^0$  $54689_{10} = D5A1_{16} = 13 * 4096 + 5 * 256 + 10 * 16 + 1 * 1$ 

 $54689_{10} = D5A1_{16} = 53248 + 1280 + 160 + 1$ 

Wenn Sie das Makro "RömischArabisch" installiert haben, können Sie direkt dorthin umschalten und z.B. eine Dezimalzahl in eine römische Zahl umwandeln lassen.

#### **Das gilt's zu beachten**

Das Makro kann eine markierte oder eine von Ihnen eingegebene Zahl konvertieren. Dabei wird jede Ausgangszahl auf Plausibilität geprüft. Enthält sie illegale Ziffern , wird eine Fehlermeldung ausgegeben. Auch das Komma zählt zu den illegalen Zeichen, es können **nur ganze Zahlen** konvertiert werden!

**ACHTUNG:** Wenn Sie eine im Text markierte Zahl konvertieren lassen, wird diese durch das Ergebnis überschrieben!

# **34. ZeitUndDatum**

Dieses kleine Makro zeigt Ihnen Uhrzeit und Datum in einer Dialogbox an. Sie können dann einen der Werte oder beide in einem der vielen von WinWord bereitgestellten Formate in das aktive Dokumentfenster einfügen. Dazu ruft das Makro die WinWord-Dialogbox *< Einfügen* <sup>ð</sup> *Datum und Uhrzeit… >* auf.

Wenn Sie das Makro "Kalender" installiert haben, erscheint in der Dialogbox ein Button, mit dem Sie dieses Makro direkt aufrufen können.

# **35. ZubehörManager**

Dieses Makro ähnelt dem "AnwendungsManager", der weiter oben beschrieben ist. Hier 囲 können aber nicht beliebige Anwendungen gestartet werden, vielmehr sind es die meisten der mit Windows ausgelieferten Zubehör-Programme, die mit diesem Makro aus WinWord heraus gestartet werden können.

Folgerichtig können Sie hier auch die Schaltflächentexte nicht verändern. Im Setup können Sie über die Pfadangabe aber durchaus auch alternative Anwendungen (z.B. einen anderen Dateimanager) einbinden. Auch hier können Sie übrigens (wenn die Anwendung es gestattet) hinter der Pfadangabe Parameter angeben.

Wenn Sie eine Zubehör-Anwendung nicht verwenden wollen, deaktivieren Sie einfach das zugehörige Kontrollkästchen. Die entsprechende Schaltfläche in der Hauptdialogbox des Makros wird dann abgeblendet dargestellt und ist inaktiv.

Ihre Einstellungen speichert das Makro in MPLUS.INI in Ihrem Windows-Verzeichnis.

#### **Ich wünsche Ihnen viel Spaß bei der Anwendung der Makros von Makro** $Plus$ **!**

# **Registrierungsformular für MakroPlus 3.1**

**Axel Steinborn**

Dammweg 13 **Dammweg 13** Tel. 06221/ 83 19 50 69123 Heidelberg E-Mail 100340.216@compuserve.com

Hiermit bestelle ich \_\_\_ Exemplar(e) der Einzelplatz-Vollversion der Sammlung von WordBasic-Makros für Word 6.0 für Windows 3.1x

<span id="page-28-2"></span><span id="page-28-0"></span>**Makro***Plus* **3.1**.

Die Registrierungsgebühr von jeweils nur **DM 35,–** pro Exemplar **+ Versandkosten . . .**

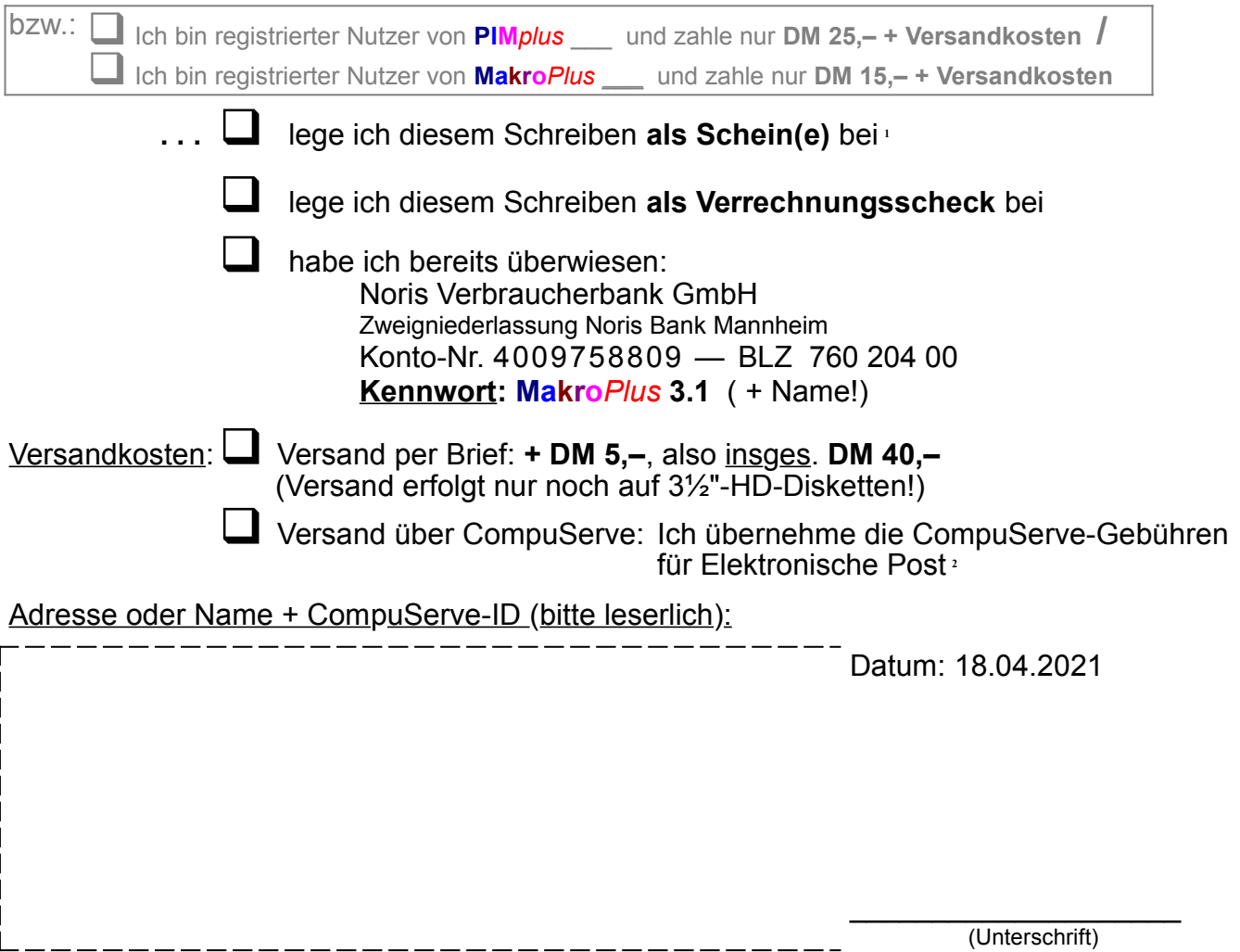

<span id="page-28-1"></span>[<sup>1</sup>](#page-28-0)**1** Wäre mir am liebsten und Sie kämen damit sicher am schnellsten an die registrierten Makros

<span id="page-28-3"></span>[<sup>2</sup>](#page-28-2) **2** Nur für CompuServe-Mitglieder: Für Sie ist der Versand **gratis**, weil die Gebühren (etwa **\$ 3,–)** innerhalb Ihres monatlichen kostenfreien E-Mail-Limits von jetzt \$ 13,50 liegen !

Als Shareware-Entwickler hängt man, was die Resonanz auf seine Arbeit betrifft, immer ein bißchen in der Luft. Abgesehen von der Registrierung hat man relativ wenig Kontakte zu den Nutzern der Software. Um die Weiterentwicklung aber nicht an den Anwendern vorbei zu betreiben, wäre ein Feedback für mich (und damit letztlich auch für Sie als Nutzer) sehr wünschenswert. Ich versuche nun hier auf dieser Seite, einige für mich wichtige Informationen von Ihnen zu bekommen und würde mich freuen, wenn Sie meine Arbeit durch Beantworten der folgenden Fragen unterstützen würden.

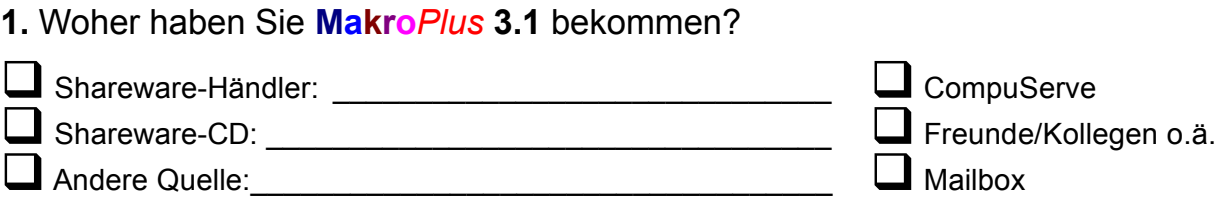

**2.** Welche Funktionen (Makros) vermissen Sie noch in **Makro***Plus*?

**3.** Welche **Makro***Plus* **3.1** - Makros sollten wie verbessert werden?

**Vielen Dank für Ihre Hilfe!**

—